# Outbound - Warehouse

Last Modified on 11/21/2024 11:25 am CST

# **Overview**

Tap **Outbound** to access Delivery Tickets. If any tickets are assigned to the User, a visual indicator on the*Outbound* option displays the number of tickets assigned.

Selecting the *All Unloaded Tickets*options displays all unloaded Delivery Tickets that have been created either within Agvance or the app.

Filter the jobs list for only those assigned to the User by selecting the*Assigned to Me* tab.

Use the *Search* field to search by Customer name, ticket number, from a list of favorites, or from an existing Delivery Ticket document by scanning the Customer or Delivery Ticket number bar code (optional print preference in Accounting). Selecting a Customer displays tickets for only that Customer. Select **All Customers/Tickets** to return to the full list.

The green dot beside a ticket reflects unloaded tickets that have not yet been opened within the app.

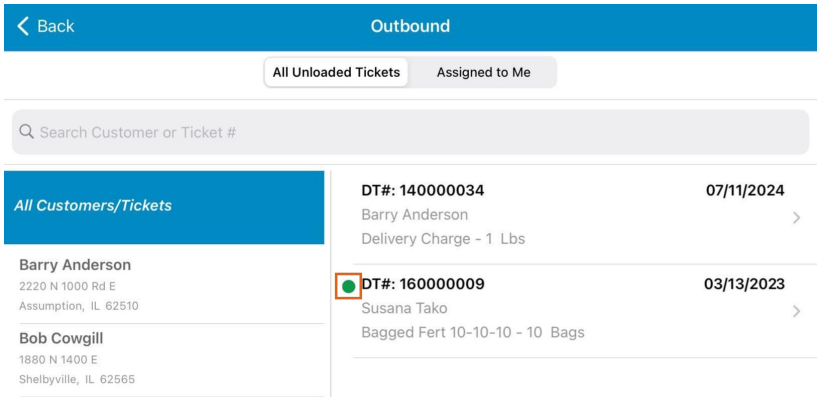

## Sort By

Select **Sort By** on the bottom-left to sort the ticket list.

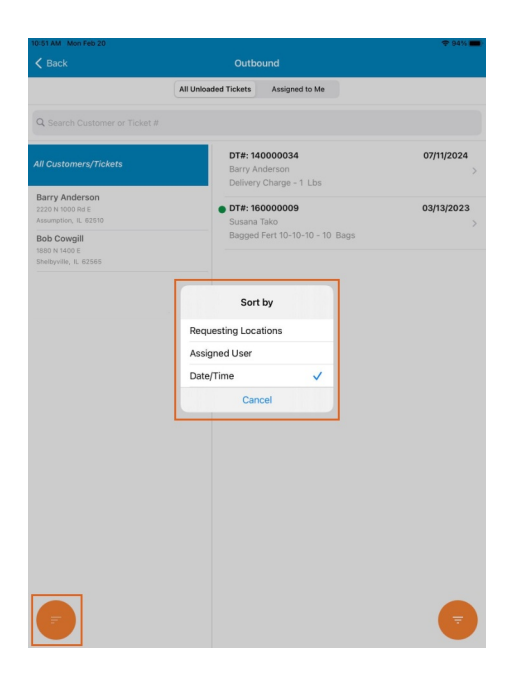

- **Requesting Locations** This option sorts and groups tickets by Locations.
- **Assigned User** This option sorts and groups tickets by assigned User.
- **Date/Time** This option sorts tickets in ascending order by date and time.

### Filter By

Choose **Filter By** located on the bottom right to filter the ticket list.

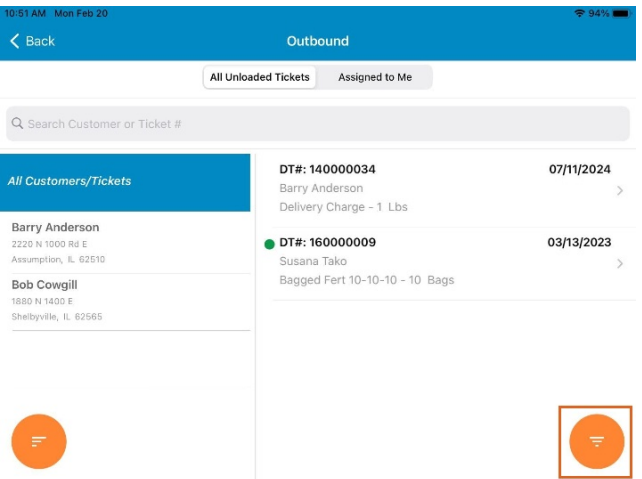

- **Ticket Location(s)** Selecting this option opens the *Locations* window and allows the option to filter by ticket Location.
- **Ship From Location(s)** Selecting this option opens the *Locations* window and allows the option to filter by Ship From Locations.

# Creating/Editing a Delivery Ticket

Select the Customer, then tap **Create New Delivery Ticket** or tap a ticket listed to view or edit information.

## **Ticket**

When opening a ticket within the app, the ticket is locked both in Agvance and in the app, preventing others from editing the ticket. The ticket information displays in view-only mode. Any text field boxes or text displayed in blue indicate a field that can be edited.

Use the *Add Product* search field to add Products to the Delivery Ticket.

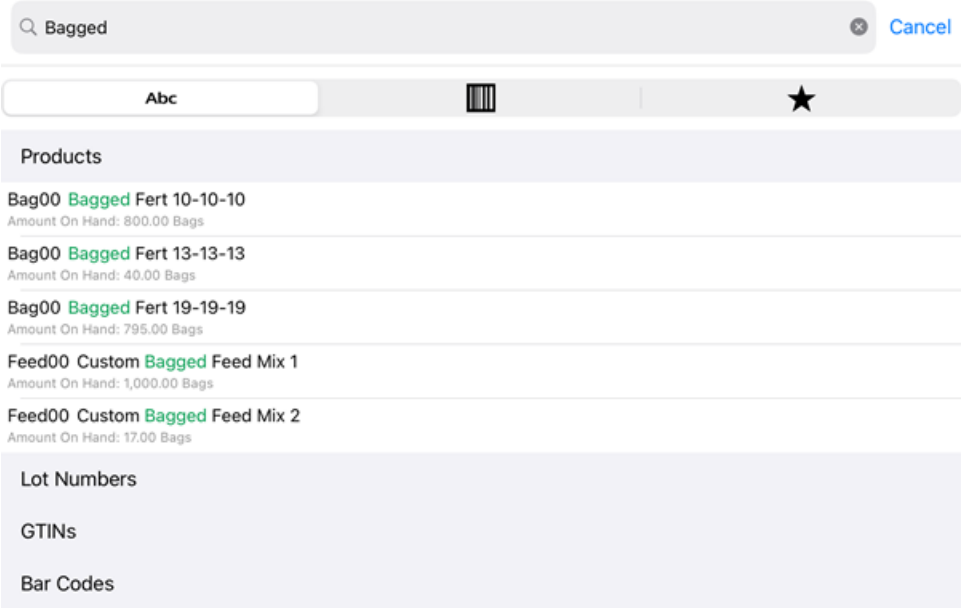

- **Abc** Start entering a Product Name. After three characters are entered, the app searches the database for Product Names containing that string of characters. As more characters are entered, the search narrows.
- **Bar Code** Scan the bar code to find the Product.
- **Star** Search the list of favorite Products.

Tap the Product to add it to the ticket and see some of the Product's information.

To complete the addition, enter the*Requested Quantity*, select a *Lot Number*(if applicable), and turn on the*Product Picked* toggle if the Product has been pulled from inventory and is staged and ready for pick up or delivery.

The amount defaults to the *Requested Quantity* but can be changed if the pickup/delivery quantity is different. The *Load Amount* field turns red to indicate the amounts do not match and a warning displays asking how the underloaded Product(s) should be handled.

- **Back to Ticket** If an error was made entering a quantity, select this option to return to the ticket and make a correction.
- **Discard Product(s)** If the picked quantity is correct and the Customer will not be taking the remaining requested quantity, select this option.

**Add to New Ticket** – If the Customer will be receiving the remainder of the*Requested Quantity* later, select this option to add the Product(s) to a new ticket. All Products from the original ticket where the *Requested Quantity* is greater than the picked quantity will be added to a new ticket. The new ticket will include a comment *Created from underloaded Delivery Ticket XXX*.

**Note:** The new ticket is not considered on backorder.

Select **Done** to finalize adding the Product to the ticket. Swipe a Product to the left and tap**Delete** to remove a Product from the ticket.

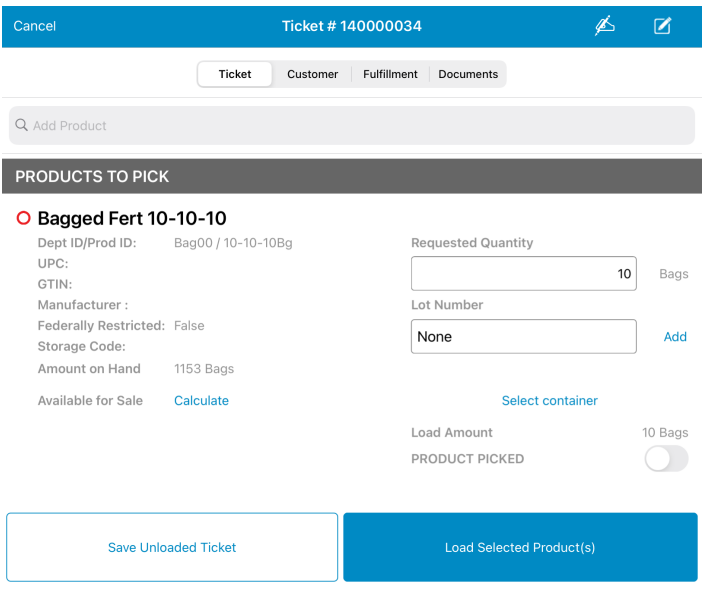

- **Requested Quantity** Edit the quantity of Product on a ticket. Adjusting the quantity here updates the quantity on the ticket in Agvance.
- **Available for Sale / Calculate** Selecting **Calculate** displays the amount of Product currently available to sell. This is based on a calculation of the current amount on hand plus any amount currently on order (Purchase Orders) less any undelivered quantity.
- **Lot Number / Add** Edit or add Lot Numbers to a ticket. If Lot Numbers have been established for the Product, a listing of available Lot Numbers displays.
- **Select Containers** This opens the Contain app where a container can be assigned to the Product.

#### Signatures

Signatures can be captured by selecting the**Signature** icon in the upper right-hand area of the window. A*Signature* window displays to use a finger or device pen to sign on-screen. Saving the signature attaches it to the ticket and saves it in Agvance.

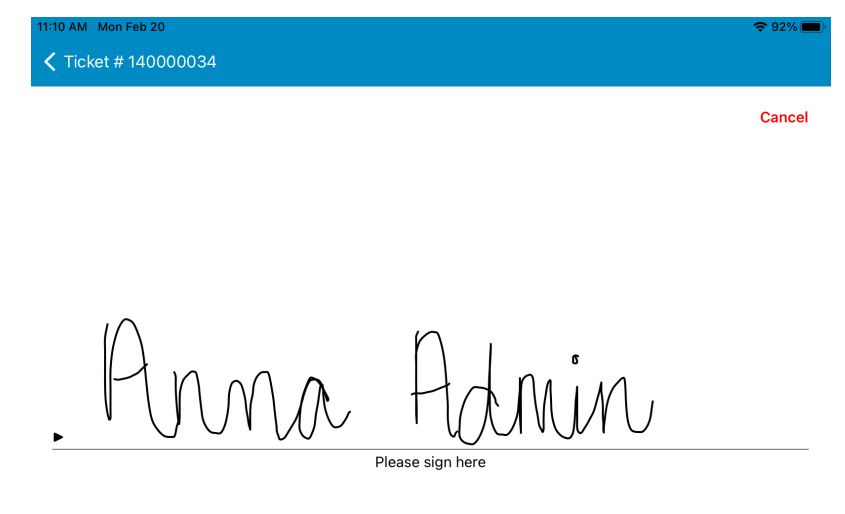

#### **Notes**

Selecting the **Notes** icon opens a window where notes related to the ticket can be entered. All information entered is saved to the ticket, both in the app and in Agvance, when selecting **Done**. The notes are then displayed in the *Comments* area of the Delivery Ticket and print on the Delivery Ticket.

#### Save Unloaded Ticket

Tickets may be saved as *Unloaded* for later use if the Product has not been picked up/delivered. Save any changes made to the unloaded ticket such as the *Requested Quantity*, adding *Lot Numbers*, or assigning a*Container*. All changes are saved in the app and in Agvance.

#### Load Selected Product(s)

After all Products have been added to the ticket, Products are marked as*Picked*, and the signature is captured, select **Load Selected Product(s)**to change the ticket to a loaded Delivery Ticket and make it available for invoicing in Agvance Accounting. Once a ticket is marked as *Loaded*, it is no longer accessible in the Warehouse app.

### Customer

Customer contact information displays as well as federal and state permits and any notes related to that Customer.

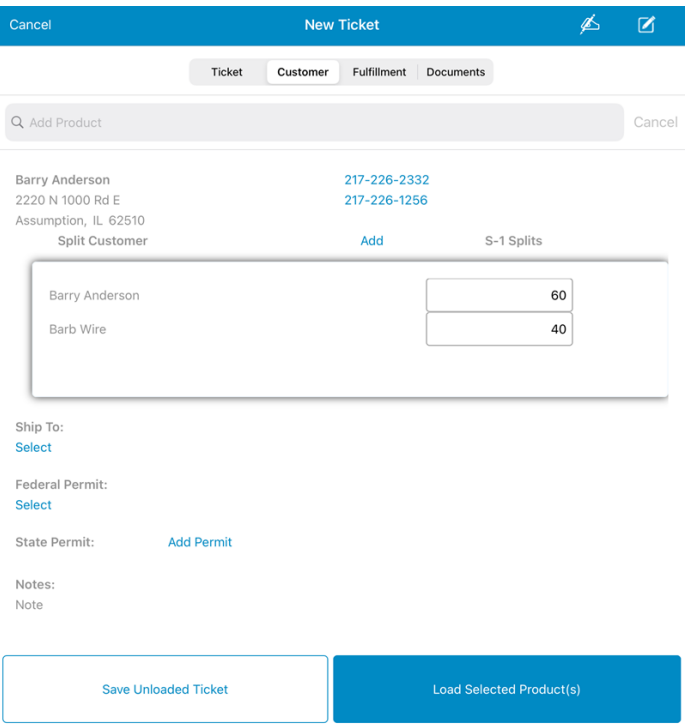

- **Split Customer** To add a Customer split, tap **Add**. Be sure the *S-1 Splits* add up to 100%.
- **Ship To** Tap **Select** to choose the Ship To for the ticket.
- **Federal Permit** Tapping **Select** gives the opportunity to add a Federal Permit.
- **State Permit** Choosing **Add Permit** gives the opportunity to add a State Permit.

## Fulfillment

The *Fulfillment* area includes options to add Products, view who requested the ticket (*Requested By*), the *Ordering Location*, *Ticket Assigned to User*, the *Ship From Location(s)*, and the*Available for Sale* information.

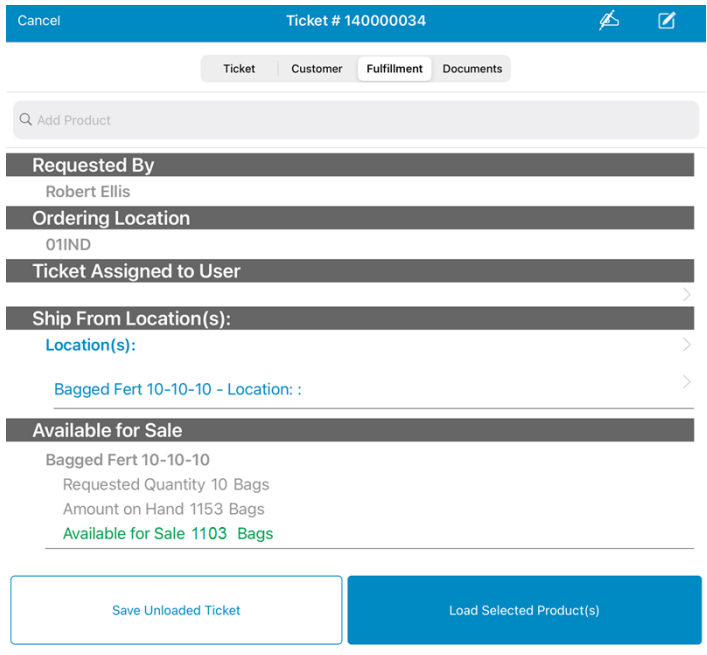

Assign the ticket or adjust the Ship From Locations by selecting the**Side Arrow**. When assigning the ticket, a visual indicator within the *Outbound* square on the home page serves as a notification. No other alerts or messages are sent.

### **Documents**

**Print** or **View** *Delivery Ticket*,*Haz Mat Sheet*, *SDS*, or*WPS* documents directly from the*Documents*tab. Printing requires a wireless, airprint-capable printer.

**Note:** Agrian is required for the SDS and WPS documents to be available to print.

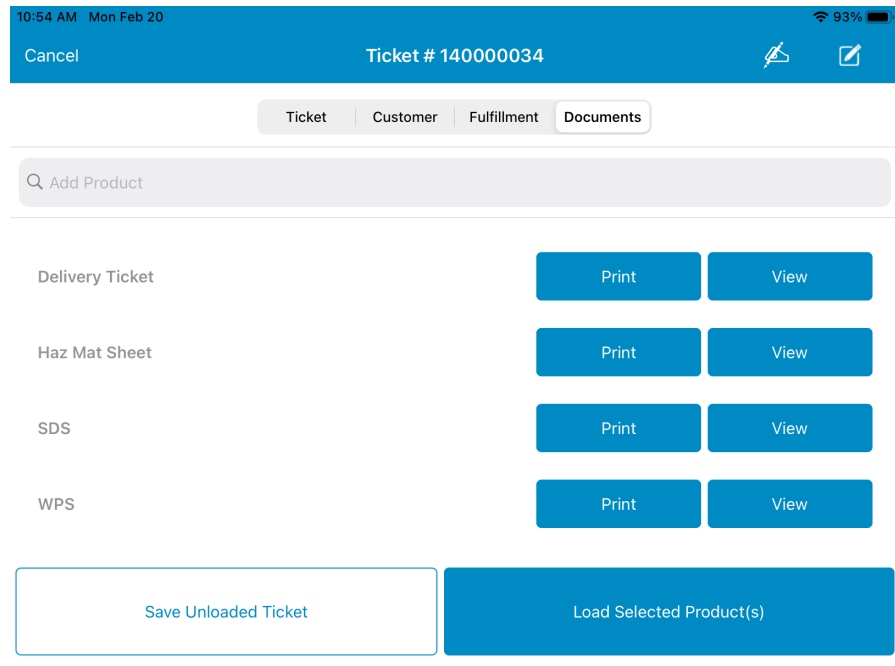

Selecting **Cancel** on any window displays a dialog box stating all unsaved changes will be lost and verifying the cancel.